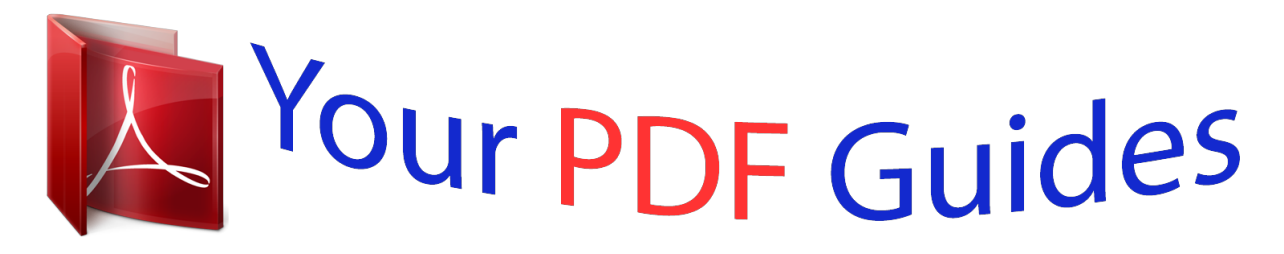

You can read the recommendations in the user guide, the technical guide or the installation guide for KYOCERA FS-1320D. You'll find the answers to all your questions on the KYOCERA FS-1320D in the user manual (information, specifications, safety advice, size, accessories, etc.). Detailed instructions for use are in the User's Guide.

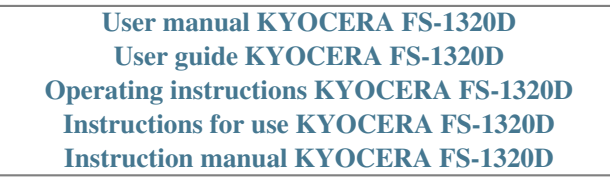

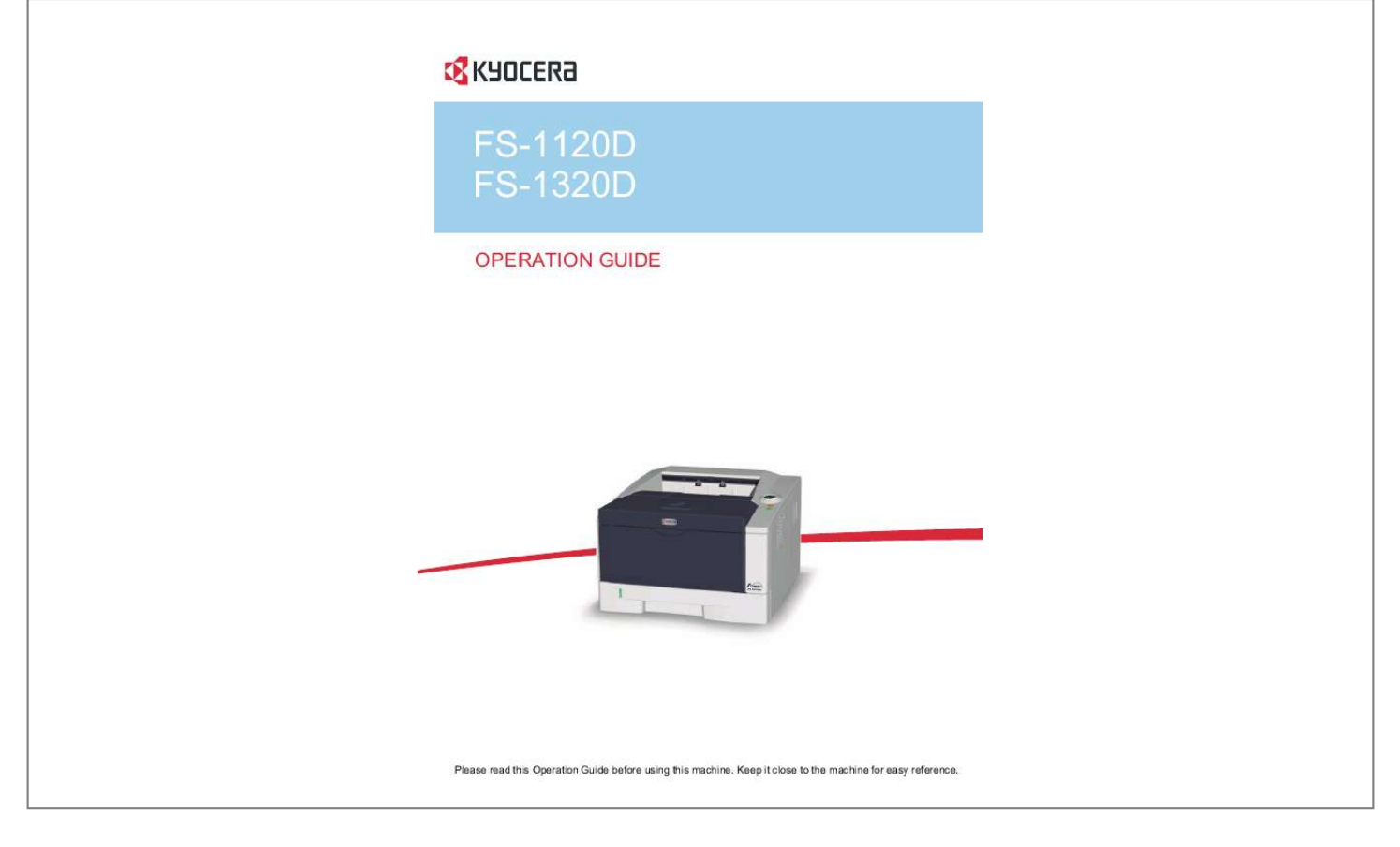

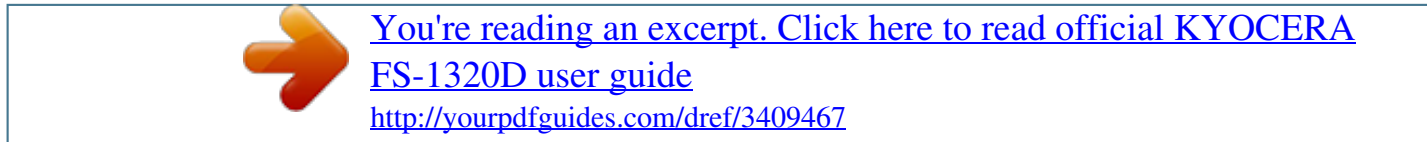

#### *Manual abstract:*

*In the body text, only the inch messages are given if these versions differ only in capitalization. When there is even a slight difference in the message, we have listed the information for the inch version followed, in brackets, by the corresponding information for the metric version. This Operation Guide is intended to help you operate the machine correctly, perform routine maintenance and take a simple troubleshooting action as necessary, so that you can always use the machine in good condition. Please read this Operation Guide before you start using the machine, and keep it close to the machine for easy reference. We recommend the use of our own brand supplies. We will not be liable for any damage caused by the use of third party supplies in this machine. A label shown in the illustration assures that the supplies are our own brand. Contents 1 Machine Parts ...*

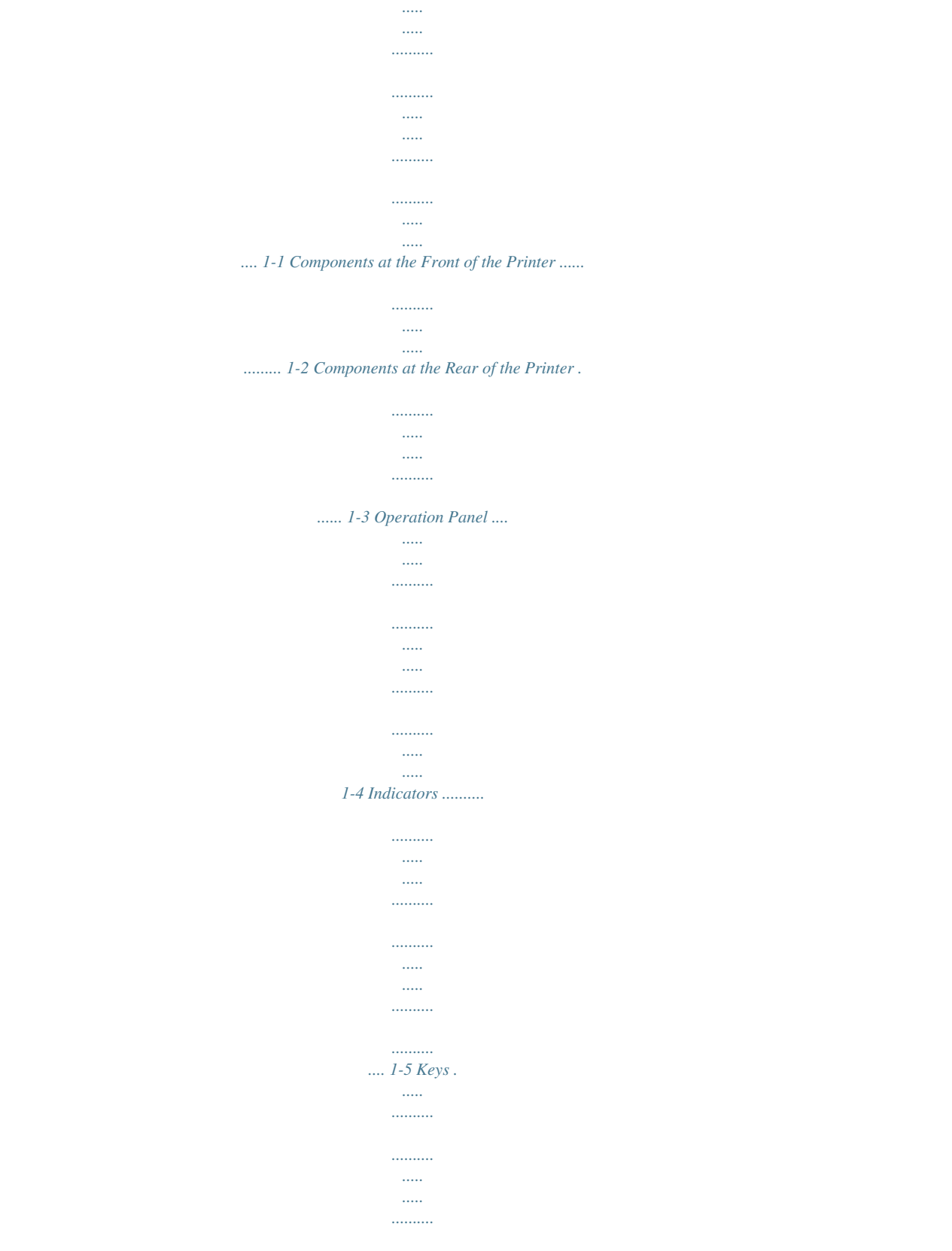

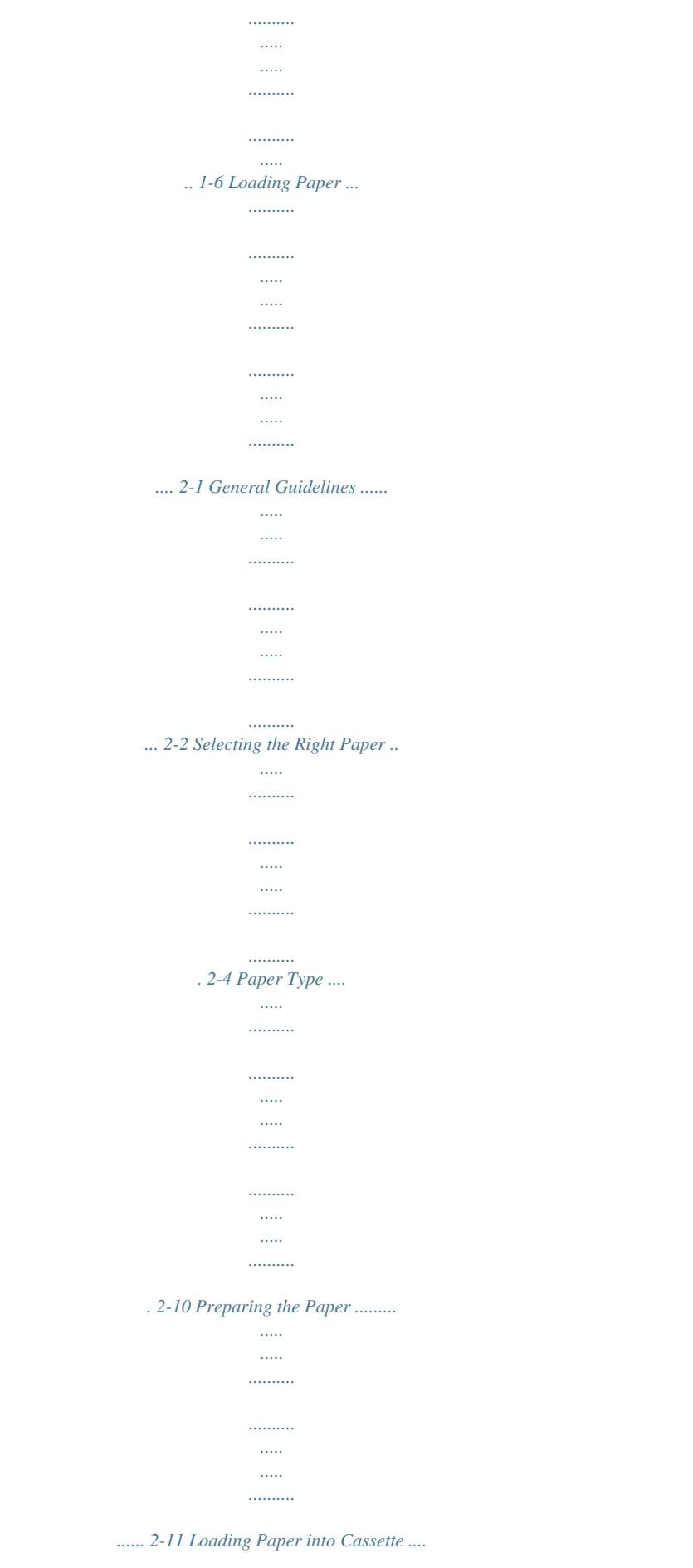

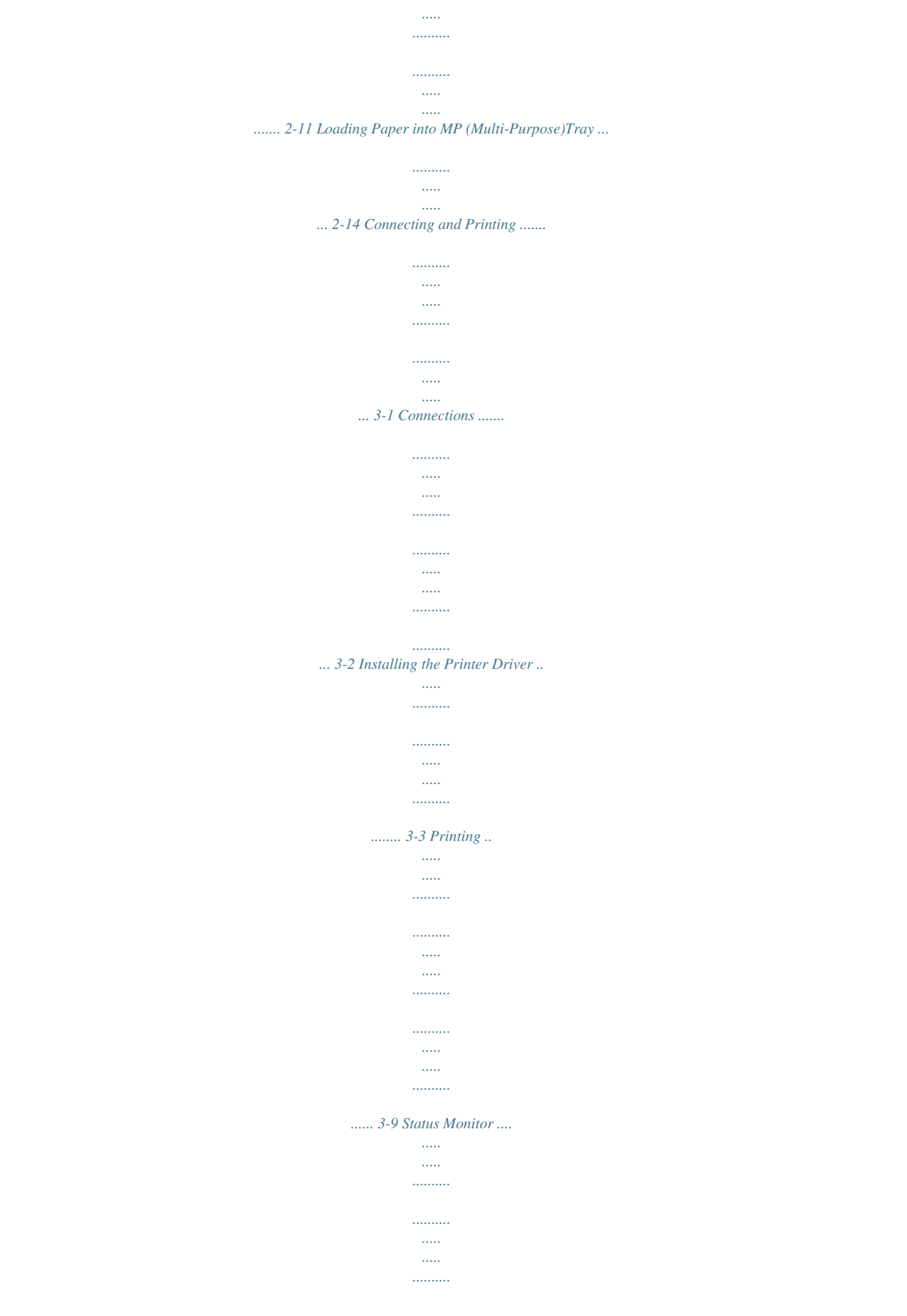

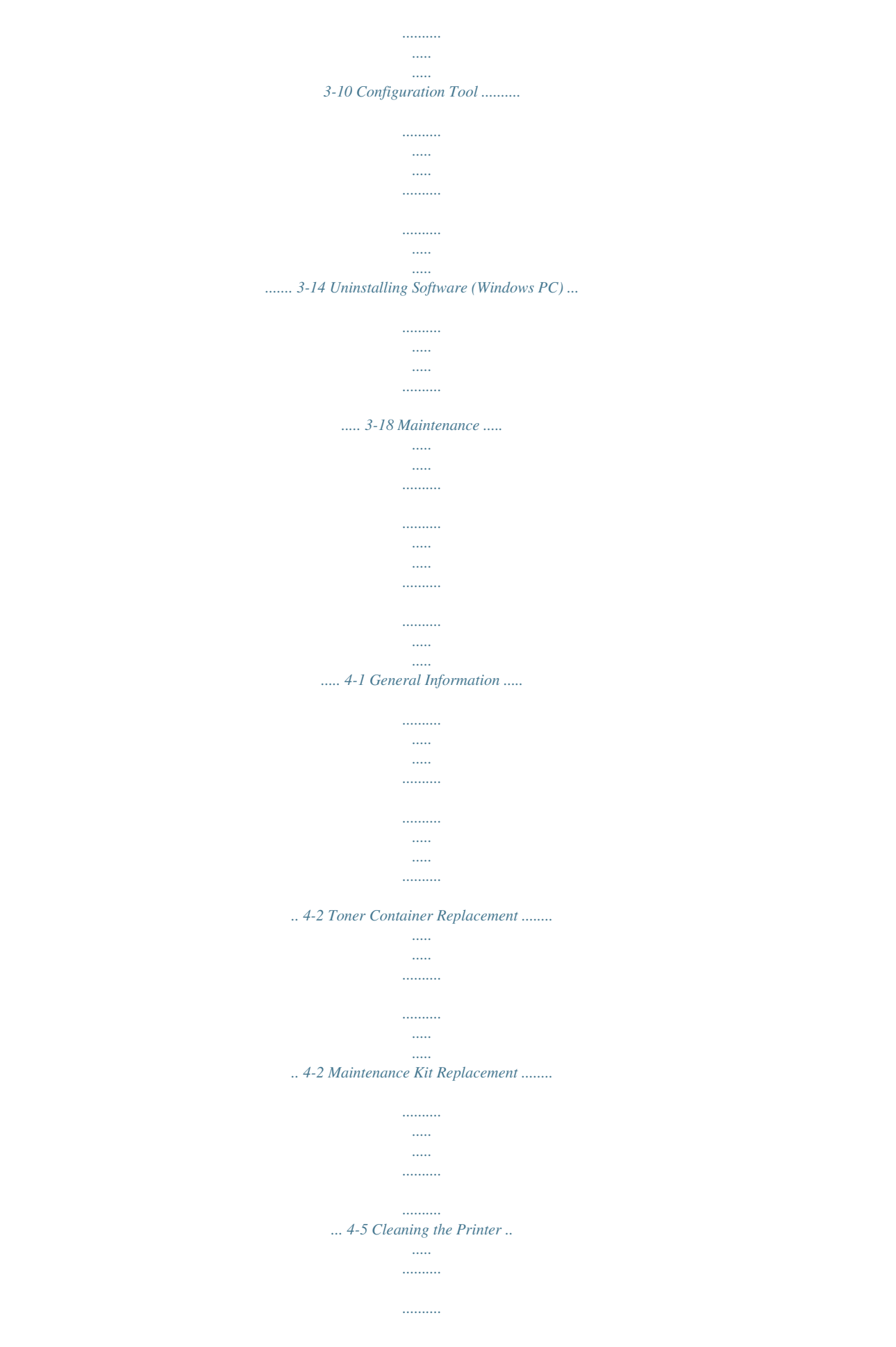

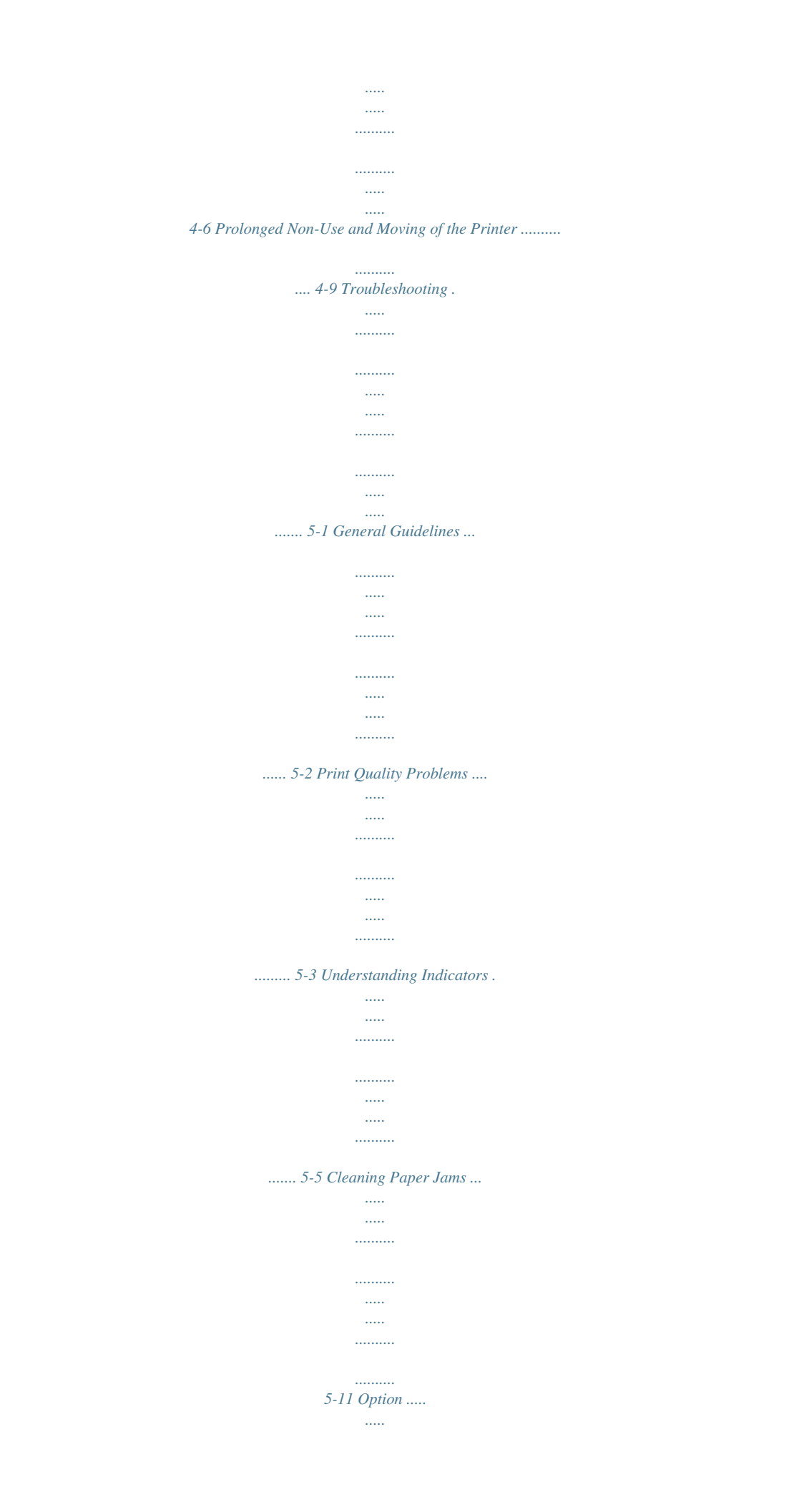

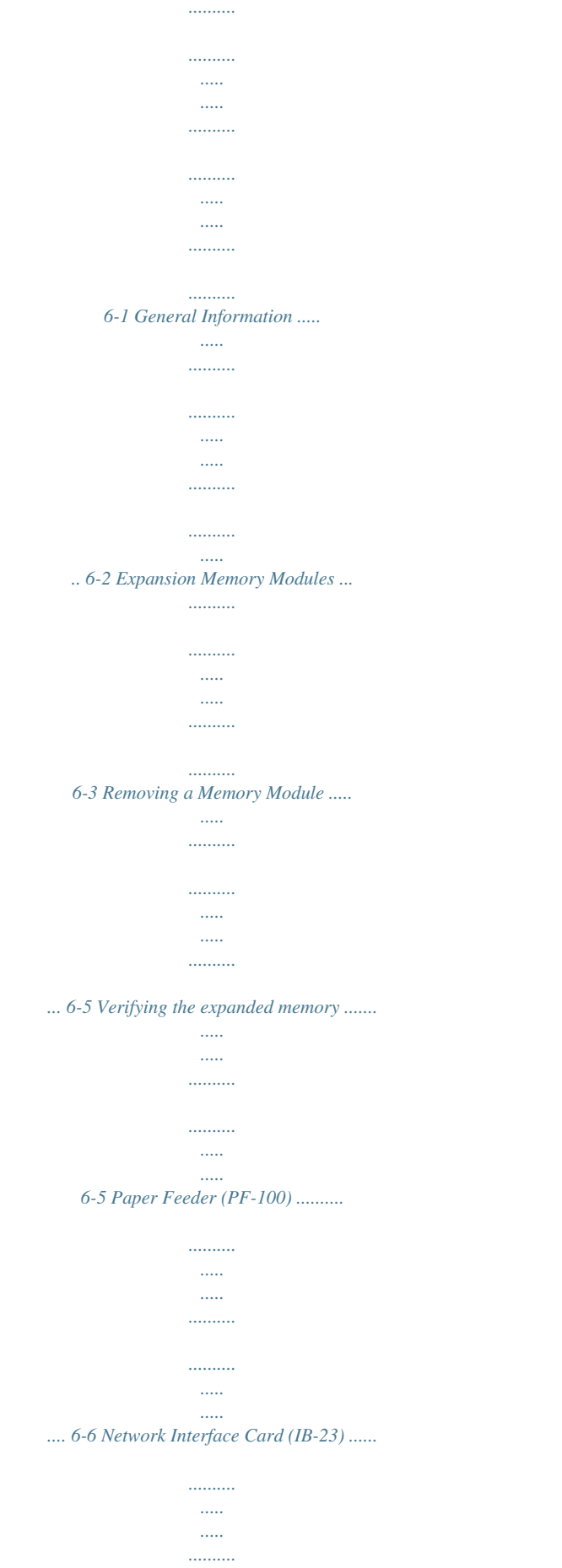

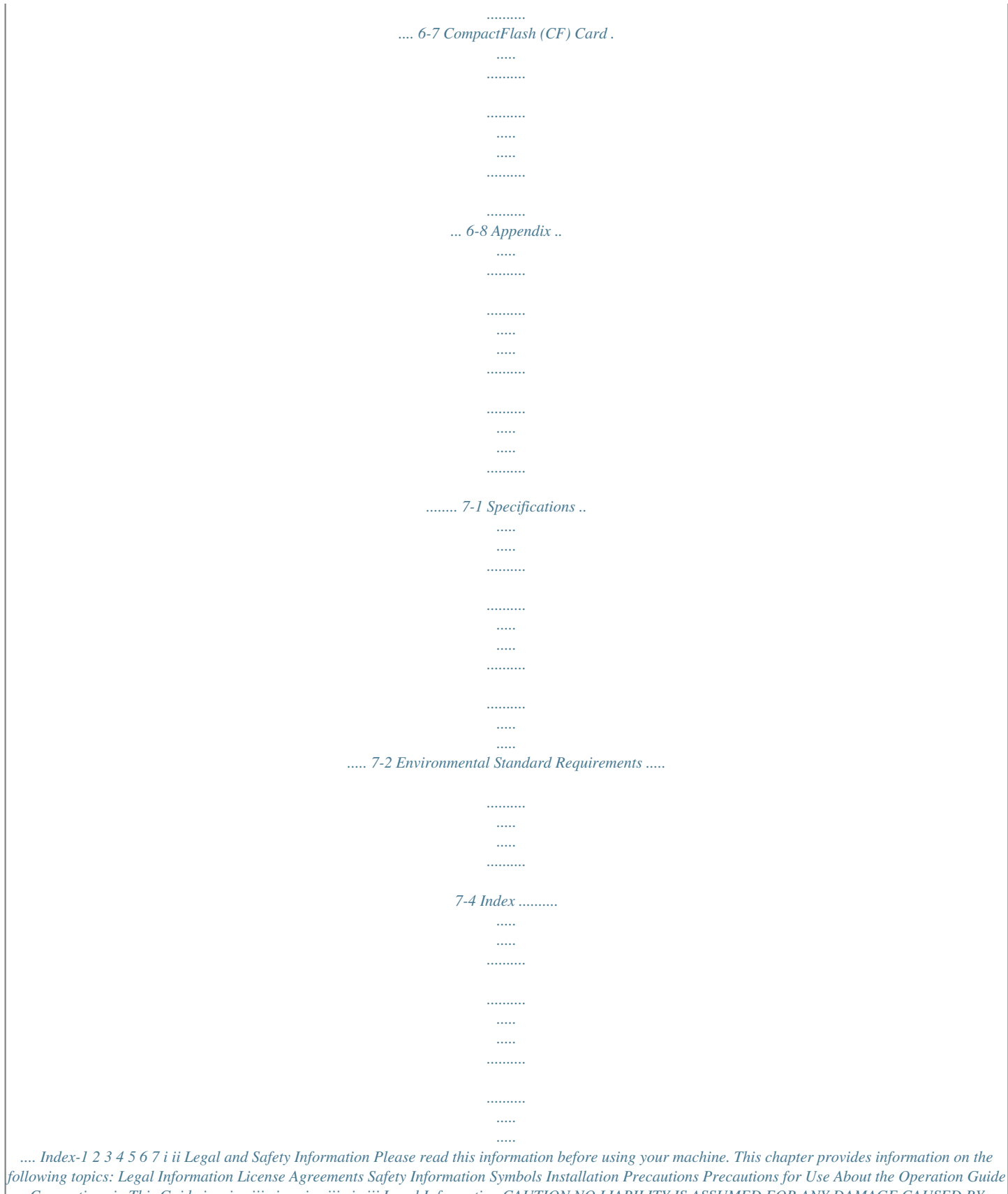

*Conventions in This Guide iv v ix xiii xiv xvi xviii xix iii Legal Information CAUTION NO LIABILITY IS ASSUMED FOR ANY DAMAGE CAUSED BY IMPROPER INSTALLATION. Notice on Software SOFTWARE USED WITH THIS PRINTER MUST SUPPORT THE PRINTER'S EMULATION MODE. The printer is factory-set to emulate the PCL. The emulation mode can be changed. Notice The information in this guide is subject to change without notification.*

*Additional pages may be inserted in future editions. The user is asked to excuse any technical inaccuracies or typographical errors in the present edition.No responsibility is assumed if accidents occur while the user is following the instructions in this guide. No responsibility is assumed for defects in the printer's firmware (contents of its read-only memory). This guide, and any copyrightable subject matter sold or provided with or in connection with the sale of the page*

*printer, are protected by copyright. All rights are reserved. Copying or other reproduction of all or part of this guide, or any copyrightable subject matter* without the prior written consent of Kyocera Mita Corporation is prohibited. Any copies made of all or part of this guide, or any copyrightable subject must *contain the same copyright notice as the material from which the copying is done. Regarding Tradenames PRESCRIBE is a registered trademark of Kyocera Corporation. KPDL is trademark of Kyocera Corporation.*

*Hewlett-Packard, PCL, and PJL are registered trademarks of Hewlett-Packard Company. Adobe, Acrobat, Flash, and PostScript are registered trademarks of Adobe Systems Incorporated. Macintosh and Bonjour are registered trademarks of Apple Computer, Inc. Microsoft and Windows are registered trademarks of Microsoft Corporation. Microsoft Windows Server is a trademark of Microsoft Corporation.*

*PowerPC is a trademark of International Business Machines Corporation. CompactFlash is a trademark of SanDisk Corporation. ENERGY STAR is a U.S. registered mark.*

*All other brand and product names are registered trademarks or trademarks of their respective companies. This product was developed using the TornadoTM Real Time Operating System and Tools from Wind River Systems. This product contains UFSTTM and MicroTypeR from Monotype Imaging Inc. iv License Agreements IBM Program License Agreement THE DEVICE YOU HAVE PURCHASED CONTAINS ONE OR MORE SOFTWARE PROGRAMS*

*("PROGRAMS") WHICH BELONG TO INTERNATIONAL BUSINESS MACHINES CORPORATION ("IBM"). THIS DOCUMENT DEFINES THE TERMS AND CONDITIONS UNDER WHICH THE SOFTWARE IS BEING LICENSED TO YOU BY IBM. IF YOU DO NOT AGREE WITH THE TERMS AND CONDITIONS OF THIS LICENSE, THEN WITHIN 14 DAYS AFTER YOUR ACQUISITION OF THE DEVICE YOU MAY RETURN THE DEVICE FOR A FULL REFUND. IF YOU DO NOT SO RETURN THE DEVICE WITHIN THE 14 DAYS, THEN YOU WILL BE ASSUMED TO HAVE AGREED TO THESE TERMS AND CONDITIONS. The Programs are licensed not sold. IBM, or the applicable IBM country organization, grants you a license for the Programs*

*only in the country where you acquired the Programs. You obtain no rights other than those granted you under this license.*

*The term "Programs" means the original and all whole or partial copies of it, including modified copies or portions merged into other programs. IBM retains title to the Programs. IBM owns, or has licensed from the owner, copyrights in the Programs. 1. License Under this license, you may use the Programs only with the device on which they are installed and transfer possession of the Programs and the device to another party. If you transfer the Programs, you must transfer a copy of this license and any other documentation to the other party. Your license is then terminated. The other party agrees to these terms and conditions by its first use of the Program. You may not: 1. use, copy, modify, merge, or transfer copies of the Program except as provided in this license; 2. reverse assemble or reverse compile the Program; or 3. sublicense, rent, lease, or assign the Program. 2. Limited Warranty The Programs are provided "AS IS." THERE ARE NO OTHER WARRANTIES COVERING THE PROGRAMS (OR CONDITIONS), EXPRESS OR IMPLIED, INCLUDING, BUT NOT LIMITED TO, THE IMPLIED WARRANTIES OF MERCHANTABILITY AND FITNESS FOR A PARTICULAR PURPOSE.*

*Some jurisdictions do not allow the exclusion of implied warranties, so the above exclusion may not apply to you. 3. Limitation of Remedies IBM's entire* liability under this license is the following; For any claim (including fundamental breach), in any form, related in any way to this license, IBM's liability will *be for actual damages only and will be limited to the greater of: v 1.*

[You're reading an excerpt. Click here to read official KYOCERA](http://yourpdfguides.com/dref/3409467) [FS-1320D user guide](http://yourpdfguides.com/dref/3409467)

### *the equivalent of U.S.*

*\$25,000 in your local currency; or 2. IBM's then generally available license fee for the Program This limitation will not apply to claims for bodily injury or damages to real or tangible personal property for which IBM is legally liable. IBM will not be liable for any lost profits, lost savings, or any incidental damages or other economic consequential damages, even if IBM, or its authorized supplier, has been advised of the possibility of such damages. IBM will not be liable for any damages claimed by you based on any third party claim. This limitation of remedies also applies to any developer of Programs supplied to IBM. IBM's and the developer's limitations of remedies are not cumulative. Such developer is an intended beneficiary of this Section. Some jurisdictions do not allow these limitations or exclusions, so they may not apply to you. 4. General You may terminate your license at any time.*

*IBM may terminate your license if you fail to comply with the terms and conditions of this license. In either event, you must destroy all your copies of the Program. You are responsible for payment of any taxes, including personal property taxes, resulting from this license. Neither party may bring an action, regardless of form, more than two years after the cause of action arose. If you acquired the Program in the United States, this license is governed by the laws of the State of New York. If you acquired the Program in Canada, this license is governed by the laws of the Province of Ontario. Otherwise, this license is governed by the laws of the country in which you acquired the Program. Typeface Trademark Acknowledgement All resident fonts in this printer are licensed from Monotype Imaging Inc. Helvetica, Palatino and Times are registered trademarks of Linotype-Hell AG. ITC Avant Garde Gothic, ITC Bookman, ITC ZapfChancery and ITC Zapf Dingbats are registered trademarks of International Typeface Corporation.*

*Monotype Imaging License Agreement 1. "Software" shall mean the digitally encoded, machine readable, scalable outline data as encoded in a special format as well as the UFST Software. 2. You agree to accept a non-exclusive license to use the Software to reproduce and display weights, styles and versions of letters, numerals, characters and symbols ("Typefaces") solely for your own customary business or personal purposes at the address stated on the registration card you return to Monotype Imaging. Under the terms of this License Agreement, you have the right to use the Fonts on up to three printers.*

*If you need to have access to the fonts on more than three printers, you need to acquire a muland on, the user is encouraged to try to correct the interference by one or more of the following measures: · · · · · Reorient or relocate the receiving antenna. Increase the separation between the equipment and receiver. Connect the equipment into an outlet on a circuit different from that to which the receiver is connected. Consult the dealer or an experienced radio/TV technician for help. The use of a non-shielded interface cable with the referenced device is prohibited.*

*CAUTION -- The changes or modifications not expressly approved by the party responsible for compliance could void the user's authority to operate the equipment. This device complies with Part 15 of FCC Rules and RSS-Gen of IC Rules. Operation is subject to the following two conditions; (1) this device may not cause interference, and (2) this device must accept any interference, including interference that may cause undesired operation of the device. \* The above warning is valid only in the United States of America. viii Safety Information Laser Safety This printer is certified as a Class 1 laser product under the U.S. Department of Health and Human Services (DHHS) Radiation Performance Standard according to Radiation Control for Health and Safety Act of 1968. This means that the printer does not produce hazardous laser radiation. Since radiation emitted inside the printer is completely confined within protective housings and external covers, the laser beam cannot escape from the printer during any phase of user operation. Laser Notice This printer is certified in the U.*

*S. to conform to the requirements of DHHS 21 CFR Subchapter for Class I (1) laser products, and elsewhere is certified as a Class I laser product conforming to the requirements of IEC 825. DANGER CLASS 3B INVISIBLE LASER RADIATION WHEN OPEN. AVOID DIRECT EXPOSURE TO BEAM. CAUTION Use of controls or adjustments or performance of procedures other than those specified herein may result in hazardous radiation exposure. Radio Frequency Transmitter This machine contains a transmitter module. We, the manufacturer (Kyocera Mita Corporation) hereby declare that this equipment (page printer), model FS-1120D and FS-1320D are in compliance with the essential requirements and other relevant provisions of Directive 1999/5/EC. Radio Tag Technology In some countries, the radio tag technology used in this equipment to identify the toner container may be subject to authorization, and the use of this equipment may consequently be restricted. ix Caution Labels The printer bears any of the following labels. Laser inside the printer (Laser radiation warning) For Europe, Asia, and other countries For U.*

*S.A. and Canada CDRH Regulations The Center for Devices and Radiological Health (CDRH) of the U.S. Food and Drug Administration implemented regulations for laser products on August 2, 1976.*

*These regulations apply to laser products manufactured after August 1, 1976. Compliance is mandatory for products marketed in the United States. A label indicating compliance with the CDRH regulations must be attached to laser products marketed in the United States. Ozone Concentration These printers generate ozone gas (O3), which may concentrate in the place of installation and cause an unpleasant smell. To minimize the concentration of ozone gas to less than 0.*

*1ppm, we recommend you not to install the printer in a confined area where ventilation is blocked. x DECLARATION OF CONFORMITY TO 2004/108/EC, 2006/95/EEC, 93/68/EEC, 1999/5/EC and 2009/125/EC We declare under our sole responsibility that the product to which this declaration relates is in conformity with the following specifications. EN55024 EN55022 Class B EN61000-3-2 EN61000-3-3 EN60950-1 EN60825-1 EN300 330-1 EN300 330-2 EN62301 Canadian Department of Communications Compliance Statement This Class B digital apparatus complies with Canadian ICES-003. Avis de conformité aux normes du ministere des Communications du Canada Cet appareil numérique de la classe B est conforme à la norme NMB003 du Canada. EN ISO 7779 Maschinenlärminformations-Verordnung 3. GPSGV, 06.01.2004: Der höchste Schalldruckpegel beträgt 70 dB (A) oder weniger gemäß EN ISO 7779. EK1-ITB 2000 Das Gerät ist nicht für die Benutzung im unmittelbaren Gesichtsfeld am Bildschirmarbeitsplatz vorgesehen.*

> [You're reading an excerpt. Click here to read official KYOCERA](http://yourpdfguides.com/dref/3409467) [FS-1320D user guide](http://yourpdfguides.com/dref/3409467)

 *Um störende Reflexionen am Bildschirmarbeitsplatz zu vermeiden, darf dieses Produkt nicht im unmittelbaren Gesichtsfeld platziert werden.*

*Disclaimer Kyocera Mita will not be liable to customers or any other person or entity for any loss or damage caused or alleged to be caused directly or indirectly by equipment sold or furnished by us, including but not limited to, any interruption of service, loss of business or anticipatory profits, or consequential damages resulting from the use or operation of the equipment or software. xi Safety Instructions Regarding the Disconnection of Power Caution: The power plug is the main isolation device! Other switches on the equipment are only functional switches and are not suitable for isolating the equipment from the power source. VORSICHT: Der Netzstecker ist die Hauptisoliervorrichtung! Die anderen Schalter auf dem Gerät sind nur Funktionsschalter und können nicht verwendet werden, um den Stromfluß im Gerät zu unterbrechen. Energy Saving Function This printer comes equipped with a Sleep Mode where printer function remains in a waiting state but power consumption is still reduced to a minimum when there is no activity with the printer within a set amount of time. Sleep Mode This printer automatically enters Sleep Mode when approximately 15 minutes have passed since the printer was last used. The amount of time of no activity that must pass before Sleep Mode is activated may be lengthened. Duplex Printing This printer includes duplex printing as a standard function. For example, by printing two single-sided originals onto a single sheet of paper as a duplex printing, it is possible to lower the amount of paper used. Recycled Paper This printer supports recycled paper which reduces the load on the environment. Your sales or service representative can provide information about recommended paper types.*

*Energy Star (ENERGY STAR®) Program We have determined as a participating company in the International Energy Star Program that this product is compliant with the standards laid out in the International Energy Star Program. xii Symbols The sections of this guide and parts of the machine marked with symbols are safety warnings meant to protect the user, other individuals and surrounding objects, and ensure correct and safe usage of the machine. The symbols and their meanings are indicated below. DANGER: Indicates that serious injury or even death will very possibly result from insufficient attention to or incorrect compliance with the related points. WARNING: Indicates that serious injury or even death may result from insufficient attention to or incorrect compliance with the related points.*

*CAUTION: Indicates that personal injury or mechanical damage may result from insufficient attention to or incorrect compliance with the related points. The following symbols indicate that the related section includes safety warnings. Specific points of attention are indicated inside the symbol. .. .. [General warning] .... [Warning of danger of electrical shock] ....*

*[Warning of high temperature] The following symbols indicate that the related section includes information on prohibited actions. Specifics of the prohibited action are indicated inside the symbol. .... [Warning of prohibited action] ....*

*[Disassembly prohibited] The following symbols indicate that the related section includes information on actions which must be performed. Specifics of the required action are indicated inside the symbol. ...*

*. [Alert of required action] ....*

*[Remove the power plug from the outlet] .... [Always connect the machine to an outlet with a ground connection] Please contact your service representative to order a replacement if the safety warnings in this Operation Guide are illegible or if the guide itself is missing. (fee required) xiii Installation Precautions Environment Caution Avoid placing the machine on or in locations which are unstable or not level. Such locations may cause the machine to fall down or fall over. This type of situation presents a danger of personal injury or damage to the machine. Avoid locations with humidity or dust and dirt. If dust or dirt become attached to the power plug, clean the plug to avoid the danger of fire or electrical shock.*

*Avoid locations near radiators, heaters, or other heat sources, or locations near flammable items, to avoid the danger of fire. To keep the machine cool and facilitate changing of parts and maintenance, allow access space as shown below. Leave adequate space, especially around the rear cover, to allow air to be properly ventilated out of the printer. 7-7/8" (200mm) 11-13/16" (300mm) 11-13/16" 7-7/8" (300mm) (200mm) 19-11/16" (500mm) Other Precautions Adverse environmental conditions may affect the safe operation and performance of the machine. Install in an air-conditioned room (recommended room temperature: around 23°C (73.4°F), humidity: around 60% RH), and avoid the following locations when selecting a site for the machine. · · · · · Avoid locations near a window or with exposure to direct sunlight. Avoid locations with vibrations. Avoid locations with drastic temperature fluctuations. Avoid locations with direct exposure to hot or cold air.*

*Avoid poorly ventilated locations. During printing, some ozone is released, but the amount does not cause any ill effect to one's health. If, however, the printer is used over a long period of time in a poorly ventilated room or when printing an extremely large number of copies, the smell may become unpleasant. To maintain the appropriate environment for print work, it is suggested that the room be properly ventilated. xiv Power Supply/Grounding the Machine Warning Do not use a power supply with a voltage other than that specified.*

*Avoid multiple connections in the same outlet. These types of situations present a danger of fire or electrical shock. Plug the power cord securely into the outlet. If metallic objects come in contact with the prongs on the plug, it may cause a fire or electric shock. Always connect the machine to an outlet with a ground connection to avoid the danger of fire or electrical shock in case of an electric short.*

*If an earth connection is not possible, contact your service representative. Other precautions Connect the power plug to the closest outlet possible to the machine. The power supply cord is used as the main disconnect device. Ensure that the socket/outlet is located/installed near the equipment and is easily accessible. Handling of plastic bags Warning Keep the plastic bags that are used with the machine away from children. The plastic may cling to their nose and mouth causing suffocation. xv Precautions for Use Cautions when using the machine Warning Do not place metallic objects or containers with water (flower vases, flower pots, cups, etc.) on or near the machine. This situation presents a danger of fire or electrical shock should they fall inside.*

## [You're reading an excerpt. Click here to read official KYOCERA](http://yourpdfguides.com/dref/3409467)

[FS-1320D user guide](http://yourpdfguides.com/dref/3409467)

 *Do not remove any of the covers from the machine as there is a danger of electrical shock from high voltage parts inside the machine.*

*Do not damage, break or attempt to repair the power cord. Do not place heavy objects on the cord, pull it, bend it unnecessarily or cause any other type of damage. These types of situations present a danger of fire or electrical shock. Never attempt to repair or disassemble the machine or its parts as there is a danger of fire, electrical shock or damage to the laser. If the laser beam escapes, there is a danger of it causing blindness. If the machine becomes excessively hot, smoke appears from the machine, there is an odd smell, or any other abnormal situation occurs, there is a danger of fire or electrical shock. Turn the main power switch off ( ) immediately, be absolutely certain to remove the power plug from the outlet and then contact your service representative. If anything harmful (paper clips, water, other fluids, etc.) falls into the machine, turn the main power switch off ( ) immediately. Next, be absolutely certain to remove the power plug from the outlet to avoid the danger of fire or electrical shock.*

*Then contact your service representative. Do not remove or connect the power plug with wet hands, as there is a danger of electrical shock. Always contact your service representative for maintenance or repair of internal parts. Caution Do not pull the power cord when removing it from the outlet. If the power cord is pulled, the wires may become broken and there is a danger of fire or electrical shock.*

*(Always grasp the power plug when removing the power cord from the outlet.) Always remove the power plug from the outlet when moving the machine. If the power cord is damaged, there is a danger of fire or electrical shock. If the machine will not be used for a short period of time (overnight, etc.), turn the power switch off (O).*

*If it will not be used for an extended period of time (vacations, etc.), remove the power plug from the outlet for safety purposes during the time the machine is not in use.. Always hold the designated parts only when lifting or moving the machine. For safety purposes, always remove the power plug from the outlet* when performing cleaning operations, xvi If dust accumulates within the machine, there is a danger of fire or other trouble. It is therefore recommended that *you consult with your service representative in regard to cleaning of internal parts. This is particularly effective if accomplished prior to seasons of high humidity. Consult with your service representative in regard to the cost of cleaning the internal parts of the machine. Other precautions Do not place heavy objects on the machine or cause other damage to the machine.*

*Do not open the upper front cover, turn off the main power switch, or pull out the power plug during printing. When lifting or moving the machine, contact your service representative. Do not touch electrical parts, such as connectors or printed circuit boards. They could be damaged by static electricity. Do not attempt to perform any operations not explained in this handbook. Use shielded interface cables. Caution Use of controls or adjustments or performance of procedures other than those specified herein may result in hazardous radiation exposure. Cautions when Handling Consumables Caution Do not attempt to incinerate the Toner Container. Dangerous sparks may cause burns. Keep the Toner Container out of the reach of children.*

*If toner happens to spill from the Toner Container, avoid inhalation and ingestion, as well as contact with your eyes and skin. · If you do happen to inhale toner, move to a place with fresh air and gargle thoroughly with a large amount of water. If coughing develops, contact a physician. If you do happen to ingest toner, rinse your mouth out with water and drink 1 or 2 cups of water to dilute the contents of your stomach. If necessary, contact a physician.*

*If you do happen to get toner in your eyes, flush them thoroughly with water. If there is any remaining tenderness, contact a physician. If toner does happen to get on your skin, wash with soap and water. · · · Do not attempt to force open or destroy the Toner Container. Other precautions After use, always dispose of the Toner Container in accordance with Federal, State and Local rules and regulations.*

*Store all consumables in a cool, dark location. If the machine will not be used for an extended period of time, remove the paper from the cassette, return it to its original package and reseal it. xvii About the Operation Guide This Operation Guide contains the following chapters: 1 Machine Parts This chapter explains the names of parts. 2 Loading Paper This chapter explains paper specifications for this printer and how to load paper into the cassette or MP tray. 3*

*Printing This chapter explains how to install the printer driver, print from your PC, and use the application software included in the CD-ROM. 4 Maintenance This chapter explains how to replace the toner container and how to care for your printer. 5 Troubleshooting This chapter explains how to handle printer problems that may occur, such as paper jams. 6 Options This chapter explains the options for this printer. 7 Specifications This chapter lists the specifications of this printer. xviii Conventions in This Guide This manual uses the following conventions.*

*Convention Italic Typeface Bold Description Example Used to emphasize a key word, Refer to Configuration Tool on page 3-9. phrase or reference to additional information. Used to denote buttons on the To start printing, click OK. software. Bracket Bold Used to denote operation panel Printing resumes when [GO] is keys. pressed. Note Used to provide additional or useful information about a function or feature. Used to provide important information. Note Do not remove the toner container from the carton until you are ready to install it in the printer. Important IMPORTANT Take care not to touch the transfer roller (black) during cleaning.*

*Caution Cautions are statements that CAUTION When pulling the paper, pull suggest mechanical damage as it gently so as not to tear it. Torn pieces a result of an action. of paper are difficult to remove and may be easily overlooked, deterring the paper jam recovery. Warning Used to alert users to the possibility of personal injury. WARNING If you ship the printer, remove and pack the developer unit and drum unit in a plastic bag and ship them separately from the printer.*

*xix xx 1 Machine Parts This chapter identifies machine parts, indicators, and operation panel keys. Components at the Front of the Printer Components at the Rear of the Printer Operation Panel Indicators Keys 1-2 1-3 1-4 1-5 1-6 Machine Parts 1-1 Components at the Front of the Printer 1 3 4 2 5 9 8 7 6 1 2 3 4 5 6 7 8 9 Top Cover Paper Stopper Top Tray Operation Panel Right Cover Paper Cassette Front Cover MP Tray Subtray 1-2 Machine Parts Components at the Rear of the Printer 10 11 12 13 14 10 11 12 13 14 Optional Interface Slot Cover USB Interface Connector Rear Cover Power Cord Connector Power Switch Machine Parts 1-3 Operation Panel 1 6 2 3 5 4 7 8 1 2 3 4 5 6 7 8 Ready Indicator Attention Indicator Toner Indicator Data Indicator Paper Indicator Jam Indicator [Cancel] Key [GO] Key 1-4 Machine Parts Indicators There are six indicators located on the top right of the printer.*

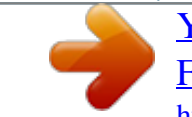

[You're reading an excerpt. Click here to read official KYOCERA](http://yourpdfguides.com/dref/3409467) [FS-1320D user guide](http://yourpdfguides.com/dref/3409467)

 *The indicators are used to identify the status of the printer at any time. To identify the printer status, check the indicators on the printer and then refer to the table below. Indicator Ready (Green) Status Lit Fast Flashing Slow Flashing Off Data (Green) Lit Fast Flashing Off Meaning Indicates online status (printing is possible).*

*Offline status. You cannot print, but the printer can receive data. The printer is in sleep mode. The printer has stopped because an error occurred. The printer is processing data or is accessing to memory. The printer is receiving data. The printer is not processing data. Jam (Amber) Lit Off A paper jam has occurred or the cassette is not inserted properly. The printer status is normal. Paper (Amber) Lit Fast Flashing Off The paper has run out when printing.*

*The specified cassette or paper feeder has no paper at Ready status. The cassette is not inserted properly. The printer status is normal. An error has occurred because the top printer cover is open. While an optional paper feeder (PF-100) is installed and the feeder is selected as a paper source, the paper cassette of the main unit (CASS1) is not installed correctly. The warning status other than Jam, Toner, Paper, and Attention. The printer status is normal. The printer has stopped because the toner is exhausted. The toner is running low. The printer status is normal.*

*Attention (Amber) Lit Fast Flashing Off Toner (Amber) Lit Fast Flashing Off Note For other combinations of the six indicators, call for service. Status Monitor (software bundled with the KX Driver) will provide more detailed information about the printer status. Machine Parts 1-5 Keys Refer to the following table for the name and description of the basic functions of each key. Key Cancel GO Status At Ready Operation Press for 1 second or more Press momentarily Press for 3 to 9 seconds Press for 10 seconds or more At Error Paper Empty Press momentarily Press momentarily Function Cancels the data from the PC Switches On-line/Off-line Prints the status page. Prints the service status page.*

*Clears the error. Resumes printing by switching automatically to an available paper source. 1-6 Machine Parts 2 Loading Paper This chapter explains paper specifications for this printer and how to load paper into the cassette or MP tray. General Guidelines Selecting the Right Paper Paper Type Preparing the Paper Loading Paper into Cassette Loading Paper into MP (Multi-Purpose)Tray 2-2 2-4 2-10 2-11 2-11 2-14 Loading Paper 2-1 General Guidelines The machine is designed to print on standard copier paper, but it can also accept a variety of other types of paper within the limits specified below. Note The manufacturer assumes no liability for problems that occur when paper not satisfying these requirements is used.*

*Selection of the right paper is important. Using the wrong paper can result in paper jams, curling, poor print quality, and paper waste, and in extreme cases can damage the machine. The guidelines given below will increase the productivity of your office by ensuring efficient, troublefree printing and reducing wear and tear on the machine. Paper Availability Most types of paper are compatible with a variety of machines. Paper intended for xerographic copiers can also be used with the machine. There are three general grades of paper: economy, standard, and premium. The most significant difference between grades is the* ease with which they pass through the machine. This is affected by the smoothness, size, and moisture content of the paper, and the way in which the paper is *cut. The higher the grade of paper you use, the less risk there will be of paper jams and other problems, and the higher the level of quality your printed output will reflect. Differences between paper from different suppliers can also affect the machine's performance.*

*A high-quality printer cannot produce highquality results when the wrong paper is used. Low-priced paper is not economical in the long run if it causes printing problems. Paper in each grade is available in a range of basis weights (defined later). The traditional standard weights are 60 to 120 g/m2 (16 to 31.9b). Paper Specifications The following table summarizes the basic paper specifications. Details are given on the following pages: Item Weight Thickness Dimensional Accuracy Squareness of Corners Moisture Content Direction of Grain Pulp Content Specifications Cassette: 60 to 120 g/m² (16 to 31.9 lb/ream) MP tray: 60 to 220 g/m² (16 to 58.5 lb/ream) 0.086 to 0.*

*110mm (3.4 to 4.3 mils) ±0.7 mm (±0.0276 inches) 90±0.*

*2° 4 to 6% Long grain 80% or more 2-2 Loading Paper Minimum and Maximum Paper Sizes The minimum and maximum paper sizes are as follows. For the paper smaller than JIS B6, postcards, and envelopes, the MP tray must be used. Paper cassette MP tray 148mm (5-13/16 inches) Minimum Paper Size 148mm (5-13/16 inches) Minimum Paper Size 356mm (14 inches) 105mm (4-1/8 inches) 356mm (14 inches) 70mm (2-3/4 inches) Maximum Paper Size Maximum*

*Paper Size 216mm (8-1/2 inches) 216mm (8-1/2 inches) Note The minimum paper size of the optional paper feeder (PF100) is 148 x 210 mm (5-13/16 x 8-5/16 inches). Loading Paper 2-3 Selecting the Right Paper This section describes the guidelines for selecting paper. Condition Avoid using paper that is bent at the edges, curled, dirty, torn, embossed, or contaminated with lint, clay, or paper shreds.*

*Use of paper in these conditions can lead to illegible printing and paper jams, and can shorten the life of the machine. In particular, avoid using paper with a surface coating or other surface treatment. Paper should have as smooth and even a surface as possible. Composition Do not use paper that has been coated or surface-treated and contains plastic or carbon. The heat of fusing can cause such paper to give off harmful fumes. Bond paper should contain at least 80% pulp. Not more than 20% of the total paper content should consist of cotton or other fibers. Paper Sizes Cassettes and the MP Tray are available for the paper sizes shown below. The dimensional tolerances are ±0.7mm for the length and width.*

*The angle at the corners must be 90° ±0.2°. MP Tray: Envelope Monarch, Envelope #10, Envelope #9, Envelope #6, Envelope C5, Envelope DL, Legal, Letter, Statement, Oficio II, Executive, ISO A4, ISO A5, ISO A6, Folio, ISO B5, JIS B5, JIS B6, Hagaki, Ofuku-Hagaki, Youkei 2, Youkei 4, 16 kai, Custom (70 × 148 to 216 × 356mm (2-13/16 × 5-13/16 to 8-1/2 × 14 inches)) Note If the length of custom paper is larger than 297mm (11-11/16 inches), the printer can be specified ISO A4, Officio II, Folio, and Legal as the standard paper size. Cassette: Legal, Letter, Statement, Oficio II, Executive, ISO A4, ISO A5, A6 (only for machine's paper cassette), Folio, ISO B5, JIS B5, Envelope C5, 16 kai, Custom (Paper Cassette: 105 × 148 to 216 × 356mm (4-1/8 × 513/16 to 8-1/2 × 14 inches), Paper Feeder: 148 × 210 to 216 × 356mm (5-13/16 × 8-5/16 to 8-1/2 × 14 inches)) Note If the length of custom paper is larger than 297mm (11-11/16 inches), the printer can be specified ISO A4, Officio II, Folio, and Legal as the standard paper size.*

### [You're reading an excerpt. Click here to read official KYOCERA](http://yourpdfguides.com/dref/3409467) [FS-1320D user guide](http://yourpdfguides.com/dref/3409467)

 *Smoothness The paper should have a smooth, uncoated surface. Paper with a rough or sandy surface can cause blank spaces in the printed output. Paper that is too smooth can cause multiple feeding and fogging problems. (Fogging is a gray background effect.) 2-4 Loading Paper Basis weight Basis weight is the weight of paper expressed in grams per square meter (g/m²). Paper that is too heavy or too light may cause feed errors or paper jams as well as premature wear of the product.*

*Uneven weight of paper, namely uneven paper thickness may cause multiple-sheet feeding or print quality problems such as blurring because of poor toner fusing. The recommended basis weight is between 60 and 120g/m² (16 to 31.9 lib/ream) for the cassette and between 60 and 220g/m² (16 to 59 lib/ream) for the MP tray. Paper Weight Equivalence Table The paper weight is listed in pounds (lb) and metric grams per square meter (g/m²). The shaded part indicates the standard weight.*

*U. S. Bond Weight (lb) 16 17 20 21 22 24 27 28 32 34 36 39 42 43 47 53 Europe Metric Weight (g/m²) 60 64 75 80 81 90 100 105 120 128 135 148 157 163 176 199 Thickness The paper used with the machine should be neither extremely thick nor extremely thin. If you are having problems with paper jams, multiple feeds, and faint printing, the paper you are using may be too thin. If you are having problems with paper jams and blurred printing the paper may be too thick.*

*The correct thickness is 0.086 to 0.110mm (3.4 to 4.3 mils). Moisture Content Moisture content is defined as the percent ratio of moisture to the dry mass of the paper. Moisture can affect the paper's appearance, feed ability, curl, electrostatic properties, and toner fusing characteristics. Loading Paper 2-5 The moisture content of the paper varies with the relative humidity in the room. When the relative humidity is high and the paper absorbs moisture, the paper edges expand, becoming wavy in appearance. When the relative humidity is low and the paper loses moisture, the edges shrink and tighten, and print contrast may suffer.*

Wavy or tight edges can cause jams and alignment anomalies. The moisture content of the paper should be 4 to 6%. To ensure correct moisture content, it is *important to store the paper in a controlled environment. Some tips on moisture control are: · · · · · Store paper in a cool, dry location. Keep the paper in its wrapping as long as possible. Re-wrap paper that is not in use. Store paper in its original carton. Place a pallet etc. under the carton to separate it from the floor. After removing paper from storage, let it stand in the same room as the machine for 48 hours before use.*

*Avoid leaving paper where it is exposed to heat, sunlight, or damp. Paper Grain When paper is manufactured, it is cut into sheets with the grain running parallel to the length (long grain) or parallel to the width (short grain). Short grain paper can cause feeding problems in the machine. All paper used in the machine should be long grain. Other Paper Properties Porosity: Indicates the density of paper fiber.*

*Stiffness: Limp paper may buckle in the machine, resulting in paper jams. Curl: Most paper naturally tends to curl one way if left unpacked. When paper passes through the fixing unit, it curls upward a little. To produce flat printouts, load the paper so that the upward pressure from the machine can correct their curling. Electrostatic discharge: During the printing process the paper is electrostatically charged to attract the toner.*

*The paper must be able to release this charge so that printed sheets do not cling together in the Output Tray. Whiteness: The contrast of the printed page depends on the whiteness of the paper. Whiter paper provides a sharper, brighter appearance. Quality control: Uneven sheet size, corners that are not square, ragged edges, welded (uncut) sheets, and crushed edges and corners can cause the machine to malfunction in various ways. A quality paper supplier should take considerable care to ensure that these problems do not occur. Packaging: Paper should be packed in a sturdy carton to protect it from damage during transport. Quality paper obtained from a reputable supplier is usually correctly packaged. 2-6 Loading Paper Special Paper The following types of special paper can be used: · · · · · · · · · Thin paper (60 to 64 g/m²) Thick paper (90 to 220 g/m²) Colored paper Recycled paper Overhead projector transparencies Cardstock Coated paper Envelopes Labels Use paper that is sold specifically for use with copiers or printers (heatfusing type). When using transparencies, labels, envelopes, cardstock, coated, or thick paper, feed the paper from the MP Tray. Since the composition and quality of special paper vary considerably, special paper is more likely than white bond paper to give trouble during printing.*

*No liability will be assumed if moisture and so forth given off during printing on special paper causes harm to the machine or operator. Note Before purchasing any type of special paper, test a sample on the machine and check that printing quality is satisfactory. Half speed mode is automatically engaged depending on Media types , including Labels, Rough, and Thick. Transparency This printer is available for monochorome printing on transparencies. Transparencies must be fed to the MP Tray. One transparency can be loaded at a time. Transparencies must be able to withstand the heat of fusing during the printing process. Transparencies must be placed on the MP tray with the long edge towards the printer. Labels Labels must be fed to the MP Tray. One label can be loaded at a time.*

*The basic rule for printing on adhesive labels is that the adhesive must never come into contact with any part of the machine. Adhesive paper sticking to the drum or rollers will damage the machine. Label paper has a structure comprising of three layers, as shown in the diagram. The top Top sheet (white sheet is printed on. The bond paper) adhesive layer consists of Adhesive pressure-sensitive adhesives.*

*The carrier sheet (also called Carrier sheet the linear or backing sheet) holds the labels until used. Due to the complexity of its composition, adhesivebacked label paper is particularly likely to give printing problems. Loading Paper 2-7 Adhesive label paper must be entirely covered by its top sheet, with no spaces between the individual labels. Labels with spaces in between are liable to peel off, causing serious paper jam problems. Some label paper is manufactured with an extra margin of top sheet around the edge.*

*Do not remove the extra top sheet from the carrier sheet until after printing is finished. Acceptable Top sheet Unacceptable Carrier sheet The table below lists the specifications for adhesive label paper. Item Weight of top sheet Composite weight Thickness of top sheet Composite thickness Moisture content Specification 44 to 74g/m² (12 to 20 lb/ream) 104 to 151g/m² (28 to 40 lb/ream) 0.*

# [You're reading an excerpt. Click here to read official KYOCERA](http://yourpdfguides.com/dref/3409467)

[FS-1320D user guide](http://yourpdfguides.com/dref/3409467)

#### *086 to 0.107mm (3.9 to 4.2 mils) 0.115 to 0.145mm (4.5 to 5.*

*7 mils) 4 to 6% (composite) Postcards Up to 10 postcards can be loaded at a time. Fan the stack of postcards and align the edges before loading them in the MP tray. Make sure the postcards you are going to set are not curled. Feeding curled postcards may cause paper jams. @@@@Envelopes should be fed in the face-up position, right edge first. @@Normally, envelopes have a diagonal grain direction. Refer to Paper Grain on page 2-6. @@@@@@Avoid a long printing session for envelopes only. Extended envelope printing can cause premature printer wear. If jams occur, try setting less envelopes on the MP tray. @@@@@@Feeding rough edged paper may cause paper jams. @@Refer to Paper Specifications on page 2-2. @@@@@@Refer to Paper Specifications*

*on page 2-2. @@@@@@@@The following types of paper can be used. @@@@Up to eight types of user settings may be defined. User can also enable or disable the duplex path when using Custom. @@@@@@Press the release button on the left guide and slide the guides to the paper size required. Note Paper sizes are marked on the cassette. 4 Adjust the paper length guide to the paper size required. If you are going to use paper that is*

*longer than A4, pull out the extension paper cassette by pushing the release lever one by one and adjust it to the desired paper size. 5 Load the paper in the cassette. Ensure the side to be printed is facing down and the paper is not folded, curled, or damaged. 2-12 Loading Paper Note Do not load paper above the triangle mark located on the width guide. 6 Insert the paper cassette into the slot in the printer. Push it straight in as far as it will go. There is a paper gauge on the left side of the front of the paper cassette to indicate the remaining paper supply. When paper is exhausted, the pointer will go down to the level of (empty). 7 Specify the paper size and type for the cassette using Configuration Tool. For more information, refer to Configuration Tool on page 3-14. Loading Paper 2-13 Loading Paper into MP (Multi-Purpose)Tray This machine can load up to 50 sheets of 11 × 8 1/2" or A4 paper (80 g/m²) into the MP Tray.*

*1 Pull the MP tray towards you until it stops. IMPORTANT When pulling the cassette out of the printer, ensure it is supported and does not fall out. 2 Adjust the position of the paper guides on the MP tray. Standard paper sizes are marked on the MP tray. For standard paper sizes, slide the paper guides to the corresponding mark. 3 Pull out the subtray. 4 Align the paper with the paper guides and insert as far as it will go. Note Do not load more paper than exceeds the tab of the MP tray. 2-14 Loading Paper Note If the paper is considerably curled in one direction, for example, if the paper is already printed on one side, try to roll the paper in the opposite direction to counteract the curl. Printed sheets will then come out flat.*

*Correct Incorrect Correct Correct When loading envelope, place with the envelope flap closed and keep the printing side face-up. Insert envelope against the guide with the flap on the front or left side until they stop. Incorrect 5 Specify the paper size and type for MP tray using Configuration Tool. For more information, refer to Configuration Tool on page 3-14. Paper Stopper Open the paper stopper shown in the figure.*

*1 2 Loading Paper 2-15 2-16 Loading Paper 3 Connecting and Printing This chapter explains how to start up the printer, print from your PC, and use the application software included in the CD-ROM. Connections Installing the Printer Driver Printing Status Monitor Configuration Tool Uninstalling Software (Windows PC) 3-2 3-3 3-9 3-10 3-14 3-18 Connecting and Printing 3-1 Connections This section explains how to start up the printer. Connecting the USB Cable Follow the steps as below for connecting the USB cable. 1 Connect the USB cable (not included) to the USB Interface Connector. Note Use a USB cable with a rectangular Type A plug and a square Type B plug.*

*The USB cable should be shielded and no longer than 5 meters (16 feet) long. 2 Connect the other end of the USB cable to the computer's USB interface connector. Connecting the Power Cord Install the printer close to an AC wall outlet. If an extension cord is used, the total length of the power cord plus extension should be 5 meters (16 feet) or less. Note Ensure the printer's power switch is off. Only use the power cord supplied with the printer. 1 Connect the power cord to the Power Cord Connector at the rear of the printer. 2 3 Connect the other end of the power cord to a power outlet. Press the Power Switch to On ( | ). The printer begins to warm up.*

*IMPORTANT If you install the toner container and switch on the power, after a moment the indicators light in anticlockwise direction. When the printer is first switched on after toner installation, there will be a delay of approximately 15 minutes before the printer gets ready to print. Once the [Ready] indicator lights, printer installation is complete. 3-2 Connecting and Printing Installing the Printer Driver Ensure the printer is plugged in and connected to the PC before installing the printer driver from the CD-ROM. Installing the Software in Windows If you are connecting this printer to a Windows PC, follow the next steps to install the printer driver. The example shows you how to connect your printer to a Windows Vista PC. Note In Windows operating systems, you must be logged in with administrator rights to install the printer driver. You can use either Express Mode or Custom Mode to install the software. Express Mode automatically detects connected printers and installs the required software. Use Custom Mode if you want to specify the printer port and select the software to be installed.*

*1 2 Turn on the computer and start up Windows. If the Welcome to the Found New Hardware Wizard dialog box displays, select Cancel. Insert the CD-ROM supplied with the printer into the optical drive of the PC. In Windows 7, Windows Server 2008 and Windows Vista, the user account control window may appear. Click Allow.*

*The installation program launches. Note If the software install wizard does not launch automatically, open the CD-ROM window in Windows Explorer and double-click Setup.exe. 3 Click View License Agreement and read the License Agreement. Click Accept.*

*4 Click Install software. The software install wizard starts up. From this point, the procedure differs depending on your version of Windows and your connection method. Proceed to the correct procedure for your connection type. · · Express Mode Custom Mode Connecting and Printing 3-3 Express Mode In Express Mode, the installer automatically detects the printer when it is turned on. Use Express Mode for standard connection methods. 1 In the installation method selection window, select Express Mode.*

### [You're reading an excerpt. Click here to read official KYOCERA](http://yourpdfguides.com/dref/3409467) [FS-1320D user guide](http://yourpdfguides.com/dref/3409467)

 *The print system detection window appears and the installer detects the connected printers. If the installer does not detect a print system, check that the print system is connected via USB or a network and that it is turned on. Then click Refresh to search print system again.*

*Note While the information shown in Windows Vista and Windows 7/Windows XP installation dialog boxes differs slightly, the installation procedure is the same. 2 Select the printer you want to be installed, and click Next. Note If the Found New Hardware Wizard appears, click Cancel. If a hardware installation warning message appear, click Continue. 3 You can customize the print system name in the installation settings window. This will be the name displayed in the Printer window and in the printer lists displayed in applications. Specify whether to share the print system name or set the print system as an existing printer and then click Next. IMPORTANT Step 3 only appears if the print system is connected via a network. It does not appear if the print system is connected via a USB at the time of the first installation. 4 A window appears in which you can check the settings.*

*Check the settings carefully and then click Install. Note If the Windows security window appears, click Install this driver software anyway. 5 A message appears saying that the printer has been installed successfully. Click Finish to exit the printer installation wizard and return the CD-ROM main menu. If the device setup dialog box appears after you click Finish, you can specify the settings for items such as optional features installed in the print system.*

*You can also specify the device settings after you exit the installation. For details, refer to Device Settings in the printer driver operation manual on the CD-ROM. This completes the printer driver installation procedure. Follow the on-screen instructions to restart the system, if required. 3-4 Connecting and Printing Custom Mode Use Custom Mode if you want to specify the printer port and select the software to be installed.*

*For example, if you do not want fonts installed on your computer to be replaced, select Custom Mode and deselect the Fonts checkbox in the utility tab. 1 Select Custom Mode. 2 Following the instructions in the install wizard window, select the software packages to be installed and the specify the port, etc. For details, refer to Custom Installation in the printer driver operation manual on the CD-ROM. Installation on a Macintosh This section explains how to install the printer driver in Mac OS. 1 2 3 4 Turn on the printer and the Macintosh. Insert the included CD-ROM (Product Library) into the CD-ROM drive. Doubleclick the CD-ROM icon. Double-click either OS X 10.2 and 10.*

*3 Only, OS X 10.4 Only or OS X 10.5 or higher depending on your Mac OS version. Connecting and Printing 3-5 5 Double-click Kyocera OS X x.x. 6 The printer driver installation program starts up. 7 Choose Select Destination, Installation Type and then install the printer driver as directed by the instructions in the installation software. Note In addition to Easy Install, the Installation Type options include Custom Install, which allows you to specify the components to be installed. IMPORTANT In the Authenticate screen, enter the name and password used to log in to the operating system. This completes the printer driver installation.*

*Next, specify the print settings. If an IP, AppleTalk or Bonjour connection is used, the settings below are required. If a USB connection is used, the printer is automatically recognized and connected. 8 Open System Preferences and click Print & Fax. 3-6 Connecting and Printing 9 Click the plus symbol (+) to add the installed printer driver.*

*10Click the IP icon for an IP connection and then enter the IP address and printer name. When you click the AppleTalk icon for an AppleTalk connection, enter the printer name. For a Bonjour connection, click the default icon and select the printer for which Bonjour appears in Connection. 11Select the installed printer driver and click Add. 12Select the options available for the printer and click Continue.*

*Connecting and Printing 3-7 13The selected printer is added. This completes the printer setup procedure. 3-8 Connecting and Printing Printing This section explains the printing procedure from an application software. You can specify the printing settings from each tab on KX Driver. KX Driver is stored in the CD-ROM (Product Library). For more information, refer to the Printer Driver User Guide in the CD-ROM. About KX Driver KX Driver consists of the following tabs. Quick Print Use this tab to define basic print options into group profiles that can be accessed quickly and easily. Basic Use this tab to select the page size and orientation. The paper source and duplex printing are also selected.*

*Layout Use to create multiple pages on a single sheet of paper. Also contains the scaling option. Imaging Select this tab to change the print quality, and the font or graphic settings. Publishing Use to add covers or page inserts to your output. You can also produce a set of transparencies with a blank or printed sheet interleaved using Transparency Interleaving. Advanced Use to set up and add watermarks to your output. This tab incorporates the PRESCRIBE commands into the document. Connecting and Printing 3-9 Printing from Application Software The steps required to print a document created with an application are explained below. You can select the printing paper size. Note You can also select the various settings by clicking Properties to open the Properties dialog box.*

*1 2 3 4 Load the paper required into the paper cassette. From the application File menu, select Print. The Print dialog box appears. Click the drop-down list of printer names. All the installed printers are listed.*

*Click the name of the printer. Use Number of copies to enter the number of copies required. Up to 999 copies can be printed. For Microsoft Word, we recommend that you click Options and specify Use printer settings for the Default tray. To start printing, click OK.*

*5 Status Monitor The Status Monitor monitors the printer status and provides an ongoing reporting function. It also allows you to specify and modify settings for printers not included in the KX Driver. The Status Monitor is installed automatically during KX Driver installation. Accessing the Status Monitor Use either of the methods listed below to launch the Status Monitor. · Launch when printing starts: When you specify a printer and start a print job, one Status Monitor is launched for each printer name. If Status Monitor startup is requested from multiple printers, Status Monitors are launched for each printer that issues the request. Launch from the KX Driver properties: Click Printing Preferences in Properties dialog box. Select Advanced tab and click Status Monitor*

*to open Status Monitor window.*

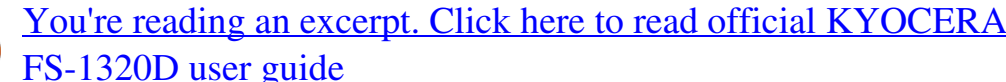

 *Click Open Status Monitor to launch the Status Monitor. · Exiting the Status Monitor Use either of the methods listed below to exit the Status Monitor.*

*· Exit manually: Right-click the Status Monitor icon in the taskbar and select Exit in the menu to exit the Status Monitor. Exit automatically: The Status Monitor automatically shuts down after 5 minutes if it is not being used. · 3-10 Connecting and Printing Screen Overview The screen overview of the Status Monitor is as follows. Pop-up window 3D View Status Monitor icon Pop-up window If an information notification event occurs, a pop-up window appears. This window only appears when the 3D View is open on the desktop. 3D View This shows the status of the monitored printer as a 3D image. You can choose whether to show or hide the 3D view from the menu displayed when you right-click the Status Monitor icon. If an information notification event occurs, the 3D view and an alert sound are used to notify you. For information on the sound notification settings, refer to Status Monitor Settings on page 3-12. Status Monitor icon The Status Monitor icon is displayed in the taskbar notification area when the Status Monitor is running.*

*When you position the cursor over the icon, the printer name appears. Connecting and Printing 3-11 Status Monitor Settings The Status Monitor has two tabs to configure its settings. Use the Preference option to set up the Status Monitor. Sound Notification Tab The Event Notification tab contains the following items. IMPORTANT To confirm the settings on Sound Notification tab, the computer requires the sound capabilities such as sound card and speaker. Enable Event Notification Select to enable or disable monitoring the events in Available events. Sound file A sound file can be selected if you require an audible notification. Click Browse to search for the sound file. Use Text to speech Select this check box to enter text you would like to hear played for events. Although a sound file is unnecessary, this function is applicable for Windows XP or later.*

*To use this function, follow these steps. 1 2 3 Select Enable Event Notification. Select an event to use with the text to speech function in Available events. Click Browse to notify the event by sound file. Note The available file format is WAV. Select Use Text to speech to speech the text entered in Text to speech box when an event occurred. 4 Click to confirm the sound or text is played correctly. 3-12 Connecting and Printing Appearance Tab The Appearance tab is contains the following items. Enlarge window Doubles the size of the Status Monitor window. Always on top Positions the Status Monitor in front of other active windows.*

*Transparency Displays the Status Monitor as a transparent window. Connecting and Printing 3-13 Configuration Tool The Configuration Tool allows you to check and/or change the settings for printers not included in the KX Driver. The Configuration Tool can be used for printers connected to the PC via a USB cable. Note The contents of the Properties dialog box will vary depending on the installed optional devices, and whether the device is connected by a network interface or a local interface. Accessing the Configuration Tool Follow these steps to display the Configuration Tool on the desktop. Note To configure the settings of the Configuration Tool, run the Status Monitor on your computer at first. 1 2 Right-click the Status Monitor icon in the Windows taskbar. Select Configure the Printing System from the menu. The Configuration Tool window appears. Note When the printer is connected with the network cables, COMMAND CENTER starts instead of the Configuration Tool.*

*Exiting the Configuration Tool Use either of the methods listed below to exit the Configuration Tool. · · Exit using the Close button: Click in the top-right corner of the Configuration Tool window. Exit using the OK or Cancel button: Clicking OK exits the Configuration Tool after applying the modified printer settings. Clicking Cancel exits the Configuration Tool without applying the modified printer settings. 3-14 Connecting and Printing Status Tab The Status tab displays current information about the device, such as the model name, system firmware, engine firmware, serial number, total memory, and number of printed pages.*

*Input Tab The Input tab displays information about the paper feeder attached to the machine, such as the current paper level and the maximum paper capacity. Media Tab The Media tab displays and lets you select the weight and density for each media type. It also enables or disables duplex printing for the each media type. Connecting and Printing 3-15 Printer Tab The Printer tab allows you to set print processing parameters that are not available in the KX Driver. As well as the form feed timeout, you can change the memory size used for processing raster data such as bitmap and JPEG files.*

*Connection Tab You can use the Connection tab to set the emulation. You can also use this tab to change the buffer memory size and buffer mode of the printer for communication processing to the host. Data Tab The Data tab fetches and lists the data stored in the CF card or RAM disk. Select a data type and*

*click View to fetch and display a list of the target data from the printer. The information displayed includes the name, type and storage location. 3-16 Connecting and Printing Others Tab The Others tab enables you to configure the printer settings shown below. Item Auto sleep Description Configures the amount of time when the printer automatically enters Sleep Mode. Click Advanced to turn Auto sleep On or Off. Enables or disables the EcoFuser. Select On to reduce the power consumption to a minimum by turning off the heater of the fixing unit at Sleep Mode.*

*The default setting is On. Locks or unlocks the operation panel. Locking the operation panel disables key operations from the panel. Enables or disables RAM disk mode. Enabling the RAM disk allows you to use it as a temporary storage area for data such as font files or the contents of the receive buffer. You can also specify the RAM disk size by clicking Enable. EcoFuser Panel lock RAM disk Connecting and Printing 3-17 Uninstalling Software (Windows PC) The software can be uninstalled (removed) using the CD-ROM (Product Library) supplied with the printer. IMPORTANT On Macintosh computers, because the printer settings are specified using a PPD (PostScript Printer Description) file, the software cannot be uninstalled using the CD-ROM (Product Library). 1 2 3 4 5 Exit all active software applications. Insert the enclosed CD-ROM (Product Library) into the CD-ROM drive.*

*In Windows 7, Windows Server 2008 and Windows Vista, the user account control window may appear. Click Allow. Following the procedure used to install the printer driver, click Remove Software. The Kyocera Uninstaller wizard appears.*

> [You're reading an excerpt. Click here to read official KYOCERA](http://yourpdfguides.com/dref/3409467) [FS-1320D user guide](http://yourpdfguides.com/dref/3409467) <http://yourpdfguides.com/dref/3409467>